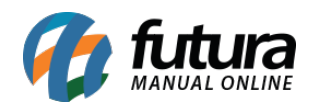

**Sistema:** Gourmet Server

**Caminho:** *Cadastros>Restaurante>Configuração Impressora Cozinha*

**Referência:** FGS11

**Versão:** 2018.09.10

**Como funciona:** Nesta tela é possível efetuar a configuração das impressoras cadastradas no sistema e relacionar com subgrupos de produtos.

Essa função possibilita o pedido ser impresso em cada setor responsável, por exemplo, configurar para que as Refeições sejam impressas na Cozinha, já os pedidos de Bebidas sejam impressos somente no Bar. Para isso é necessário ter no cadastro de produtos a indicação do subgrupo corretamente.

Para efetuar o cadastro acesse o caminho indicado acima, clique em *F2 Novo* e o sistema irá abrir a seguinte tela:

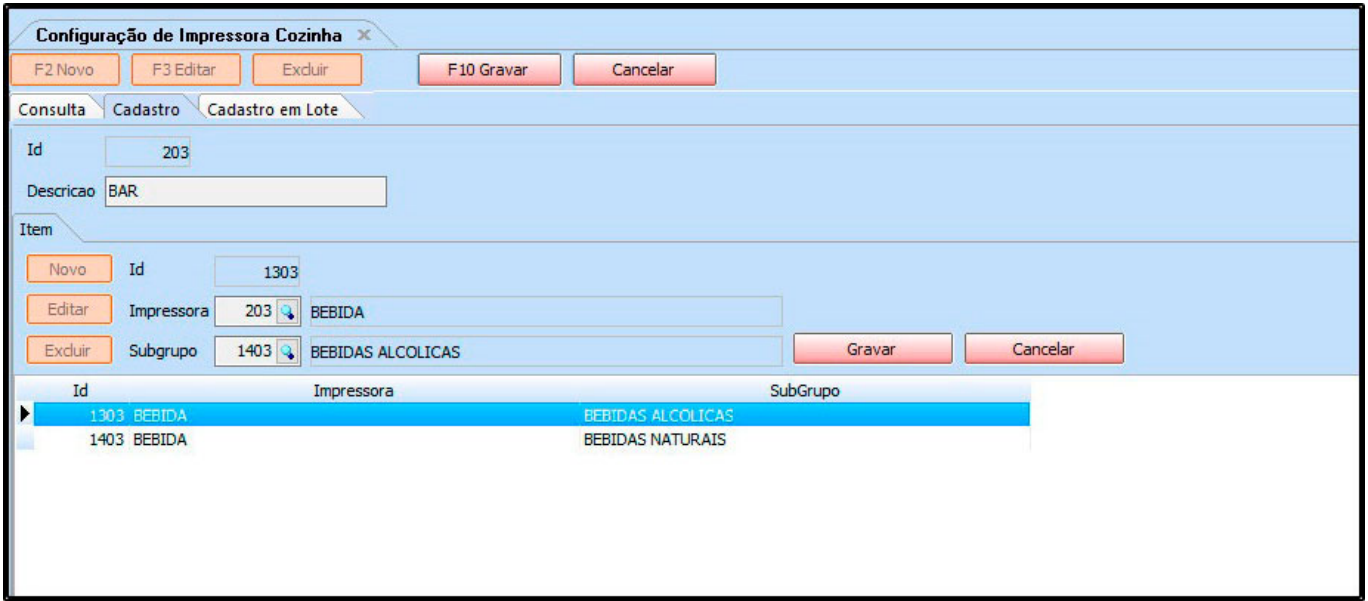

**Descrição:** Informe uma descrição para o cadastro.

**Impressora:** Indique o cadastro de impressora, efetuado no menu *Cadastros>Restaurante>Impressora Cozinha*

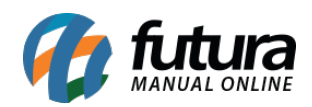

**Subgrupo:** Indique um ou mais subgrupos de produtos, os quais serão impressos na impressora indicada.

Após inserir as informações clique em *F10 Gravar* para finalizar o cadastro.